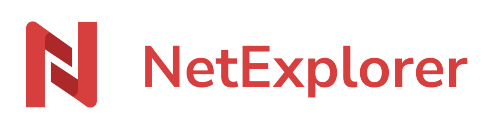

[Knowledgebase](https://support.netexplorer.fr/en-US/kb) > [Microsoft Office](https://support.netexplorer.fr/en-US/kb/microsoft-office) > [Good practices](https://support.netexplorer.fr/en-US/kb/bonnes-pratiques-6) > [Centre de téléchargement Office](https://support.netexplorer.fr/en-US/kb/articles/centre-de-t-l-chargement-office)

# Centre de téléchargement Office

Guilhem VERGON - 2024-07-08 - [Good practices](https://support.netexplorer.fr/en-US/kb/bonnes-pratiques-6)

Depuis 2010, un centre de téléchargement Office accompagne la suite Office installée sur votre poste.

Ce centre de téléchargement peut provoquer quelques difficultés lors d'enregistrements de documents Office avec le WebDav.

Qu'est-ce que le Centre de téléchargement Office?

Il permet de vérifier l'état de vos fichiers Office que vous téléchargez ou uploadez sur un serveur.

Il se matérialise dans votre barre des tâches avec ce symbole

# Quel est le fonctionnement du Centre de téléchargement Office?

Dès que vous téléchargez un fichier depuis votre plateforme NetExplorer ou un autre serveur web, le centre de téléchargement suit le cheminement suivant:

- 1/ **il enregistre** votre fichier localement dans le **Cache de documents Office**,
- 2/ **il télécharge** votre fichier,

3/ vous accédez à votre document et enregistrez vos modifications et ce même si vous n'avez pas de connexion Internet.

Pour plus de détails sur ce Centre de téléchargement, vous pouvez consulter l'article du support Microsoft Office: [Centre de téléchargement Microsoft Office.](https://support.office.com/fr-fr/article/Centre-de-t%25C3%25A9l%25C3%25A9chargement-Microsoft-Office-f08161d9-ab64-4486-af69-7cd30b34df71?ui=fr-FR&rs=fr-FR&ad=FR&fromAR=1)

## Remarques

Lorsque vous ouvrez le Centre de téléchargement, vérifiez qu'il est bien **actif** (ce bouton

H. doit apparaitre)

Si vous avez ce bouton , c'est que votre Centre de téléchargement est inactif. Pensez à l'activer pour ne pas que vos fichiers restent bloqués

## Paramétrage conseillé

Paramètres du Centre de téléchargement Microsoft Office

Pour éviter de vous retrouver avec des fichiers bloqués dans le Cache de documents Office, nous vous conseillons de paramétrer le Centre de téléchargement de la façon suivante:

 $\overline{\mathcal{E}}$ 

 $\times$ 

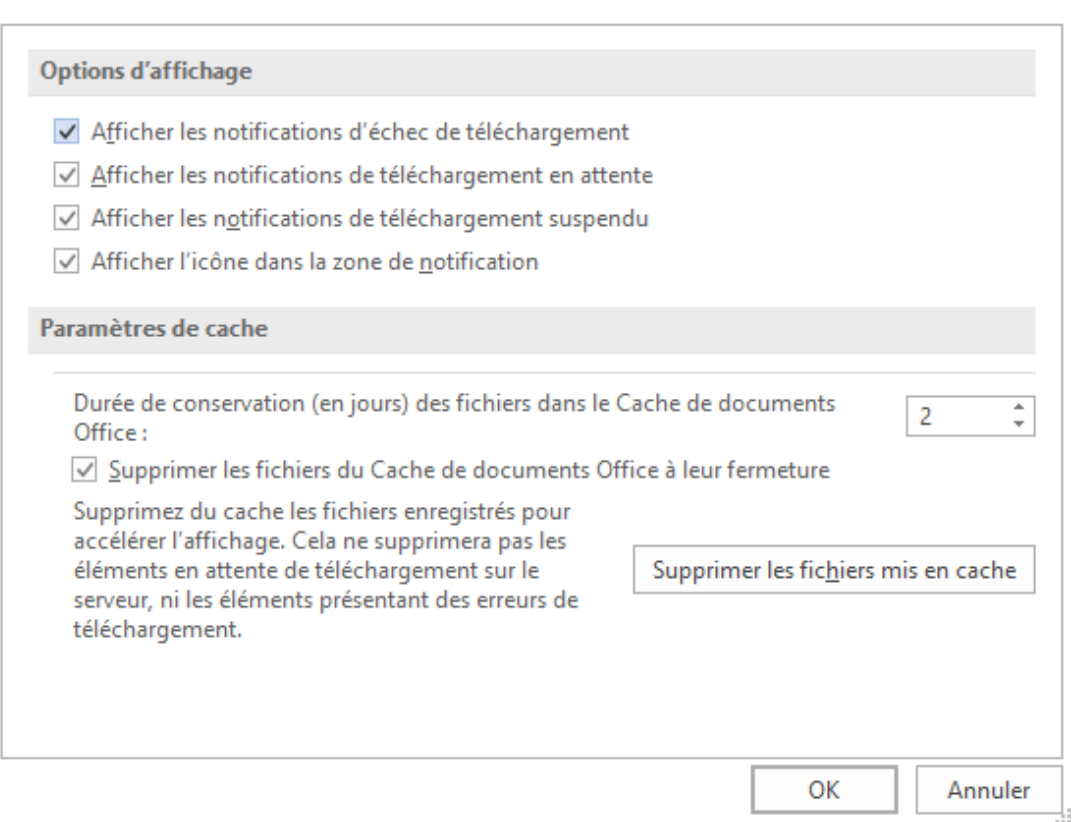

- Rendez-vous dans votre **Centre de téléchargement**,
- $\bullet$  Cliquez sur  $\overrightarrow{A}^R$
- Dans la rubrique **Options d'affichage**, cochez toutes les options comme ci-contre.
- Dans la rubrique **Paramètres de cache**:
	- **renseignez le nombre de jours** pendant lequel vos fichiers resteront dans le cache. Nous vous conseillons de mettre une valeur entre 1 et 5 jours pour éviter que vos fichiers se stockent dans le cache et occupent de l'espace disque inutilement sur votre poste.
	- cochez l'option **Supprimer les fichiers du Cache de documents Office à leur fermeture**. En cochant cette option, l'utilisateur sera averti par un message Office (voir ci-contre: Téléchargement en attente) lorsque son document ne pourra pas s'uploader sur le serveur. Il sera obligé de répondre à cette pop up pour fermer son application Office.
- Faites **OK**.

#### Remarques

La fenêtre Téléchargement en attente (voir ci-contre) s'affiche lorsque l'utilisateur

enregistre et souhaite quitter son application. Il est obligé de répondre au message: soit enregistrer une copie du fichier à un autre emplacement ou bien ignorer ses modifications.

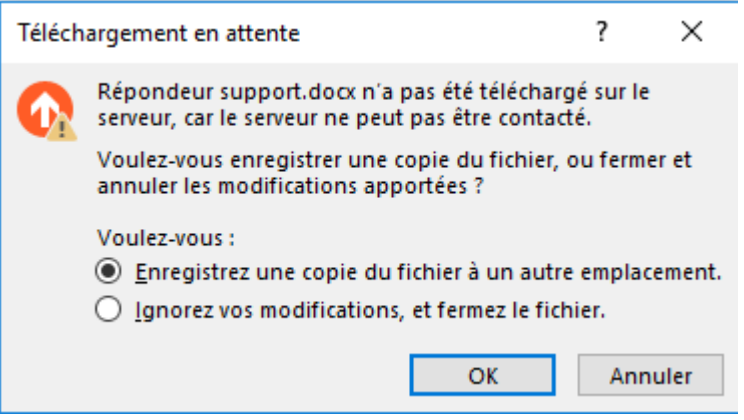

Une deuxième pop up (Téléchargement en attente 2) s'affiche également en bas de l'écran à droite pour notifier l'utilisateur et le prévenir que son document n'a pas encore été téléchargé.

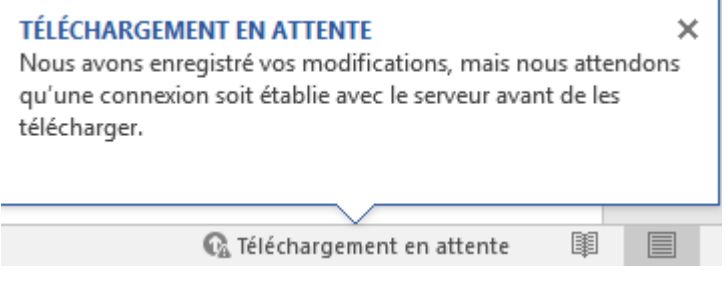

L'impact que peut avoir ce Centre de téléchargement sur vos fichiers stockés chez NetExplorer

# **1. Vos fichiers restent verrouillés**

Lorsque **vous téléchargez un fichier** et que le Centre de téléchargement l'**enregistre** sur votre poste dans son cache, il **appose un verrou** sur votre fichier.

Or lorsque vous fermez votre fichier, il se peut que le verrou ne s'enlève pas. Vous vous retrouvez avec des **fichiers verrouillés et coincés dans le Cache de documents Office**.

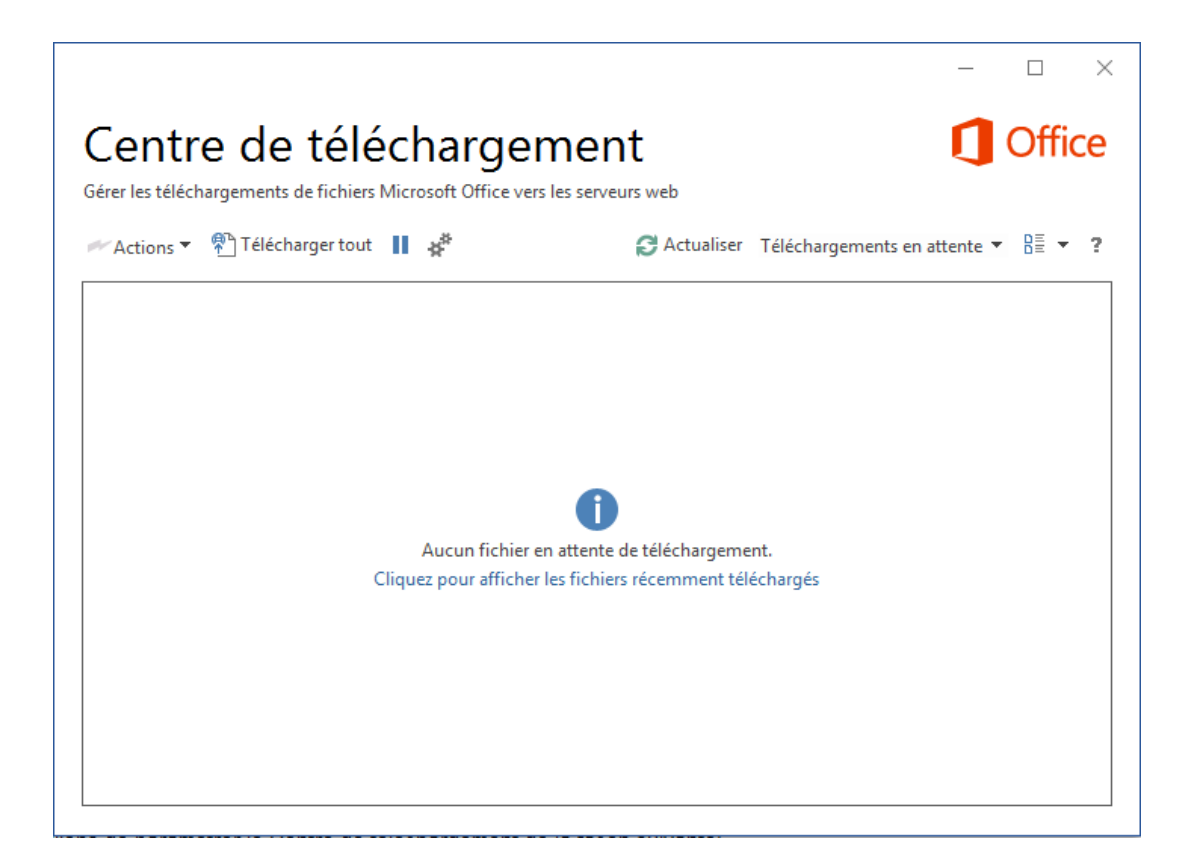

À tout moment vous pouvez consulter la liste des documents mis en cache. Pour cela:

- Rendez-vous dans votre **Centre de téléchargement** (bouton Démarrer, renseignez Centre de téléchargement et sélectionnez-le),
- Dans le menu déroulant **Téléchargements en attente**, sélectionnez **Tous les fichiers mis en cache**.

Solution: **Enregistrez votre travail** sur votre poste et **videz le Cache** de documents Office.

- Rendez-vous dans votre **Centre de téléchargement**,
- Cliquez sur
- Sélectionnez **Supprimer les fichiers mis en cache**.
- Faites **OK**.

# **2. Votre travail ne s'enregistre pas**

Vous travaillez sur lecteur réseau par exemple et vous enregistrez vos modifications sur vos documents Office.

Quand vous accédez ensuite à vos documents depuis la plateforme NetExplorer, vous vous rendez compte qu'elle n'a pas pris en compte vos modifications. Elles sont conservées uniquement dans votre lecteur réseau.

Lorsque vous avez la suite Office d'installée sur votre poste, sachez que vos documents transitent dans le Cache de documents Office.

Si vos fichiers s'accumulent et qu'aucuns ne s'enregistrent, vérifiez que votre Centre de téléchargement :

- **est actif**. Pour cela ouvrez-le et réperez le bouton  $\blacksquare$ . Si vous avez ce bouton à la place, c'est que votre Centre de téléchargement est inactif. Pensez à l'activer pour ne pas que vos fichiers restent coincés.
- contient votre fichier dans l'un des trois filtres (Téléchargements en attente, téléchargements récents ou tous les fichiers mis en cache). **Choisissez dans le menu Actions une solution** pour chacun de vos fichiers.

➔ Si vous rencontrez le message *Echec du téléchargement* lors de l'enregistrement d'un fichier Office, consultez [la fiche dédiée!](https://support.netexplorer.fr/kb/articles/161)

#### Remarques

Si vous avez des fichiers qui comportent cet icône (b) cela correspond à un conflit (Le **téléchargement a échoué**).

Vous avez tenté de modifier ce document, un autre utilisateur aussi alors pour ne pas perdre de données, le Centre de téléchargement les a mis de côté et vous les signale avec ce symbole.

Le centre de téléchargement n'existe plus sur les versions Office 2019 et 365